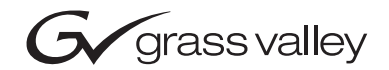

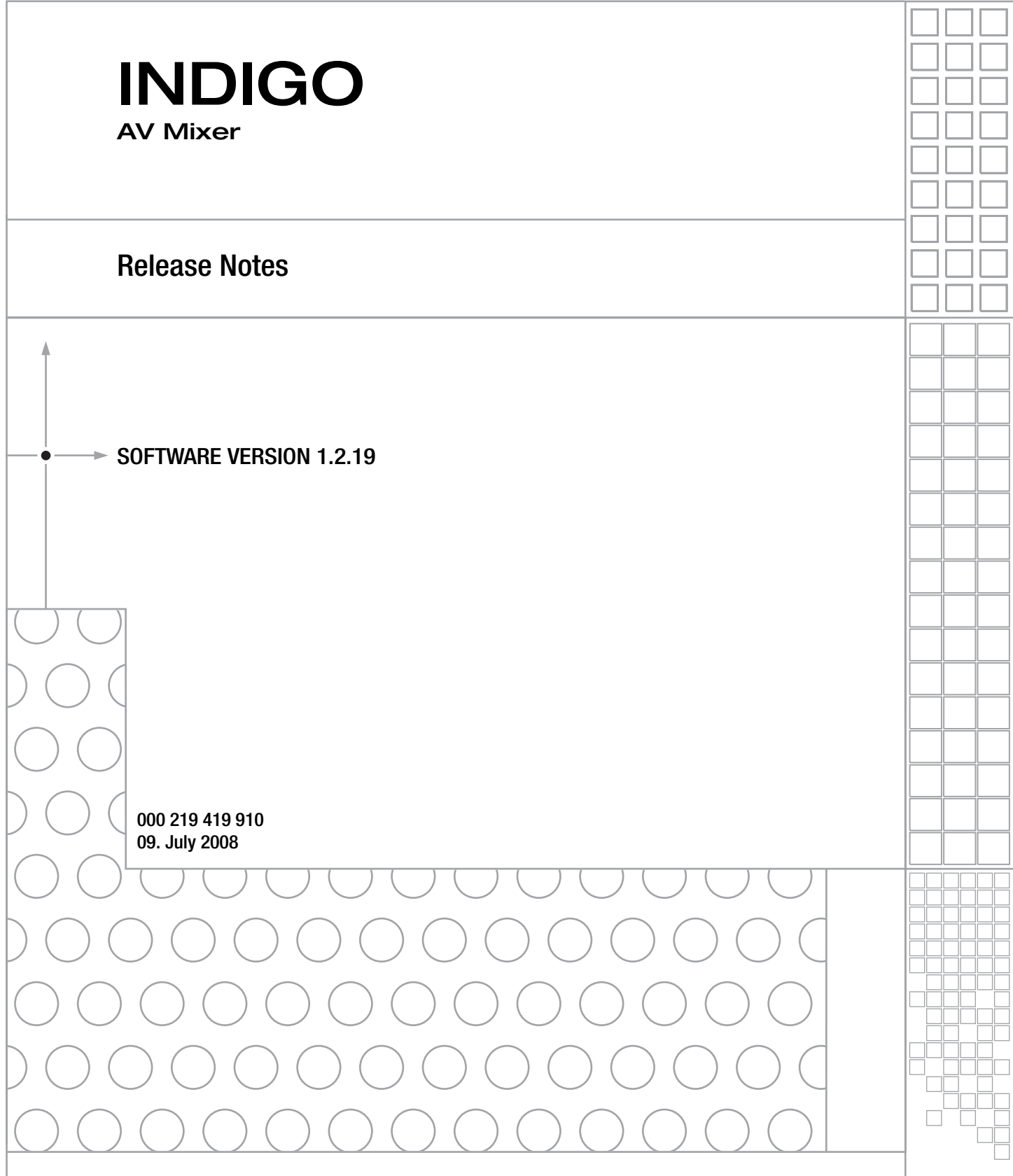

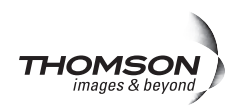

## **Contacting Grass Valley**

On the www.thomsongrassvalley.com web site you get further information Thomson/Grass Valley and our products.

For Sales and Service, please contact your local dealer.

[To find the account representative, dealer, or distributor nearest you, go to](http://www.thomsongrassvalley.com)  www.thomsongrassvalley.com/indigo

Copyright © Grass Valley. All rights reserved. This product may be covered by one or more U.S. and foreign patents.

#### **Grass Valley Web Site**

[The](http://www.thomsongrassvalley.com) www.thomsongrassvalley.com web site offers the following:

**Online User Documentation** — Current versions of product catalogs, brochures, data sheets, ordering guides, planning guides, manuals, and release notes in .pdf format can be downloaded.

**FAQ Database** — Solutions to problems and troubleshooting efforts can be found by searching our Frequently Asked Questions (FAQ) database.

**Software Downloads** — Software updates, drivers, and patches can be downloaded.

#### **G** grass valley

#### **END-OF-LIFE PRODUCT RECYCLING NOTICE**

Grass Valley's innovation and excellence in product design also extends to the programs we've established to manage the recycling of our products. Grass Valley has developed a comprehensive end-of-life product take back program for recycle or disposal of end-of-life products. Our program meets the requirements of the European Union's WEEE Directive, the United States Environmental Protection Agency, and U.S. state and local agencies.

Grass Valley's end-of-life product take back program assures proper disposal by use of Best Available Technology. This program accepts any Grass Valley branded equipment. Upon request, a Certificate of Recycling or a Certificate of Destruction, depending on the ultimate disposition of the product, can be sent to the requester.

Grass Valley will be responsible for all costs associated with recycling and disposal, including freight. However, you are responsible for the removal of the equipment from your facility and packing the equipment to make it ready for pickup.

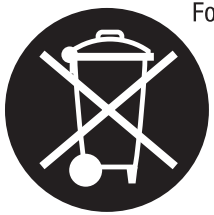

For further information on the Grass Valley product take back system please contact Grass Valley at + 800 80 80 20 20 or +33 1 48 25 20 20 from most other countries. In the U.S. and Canada please call 800-547-8949 or 530-478-4148, and ask to be connected to the EH&S Department. Additional information concerning the program can be found at: www.thomsongrassvalley.com/environment

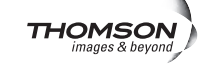

# *Contents*

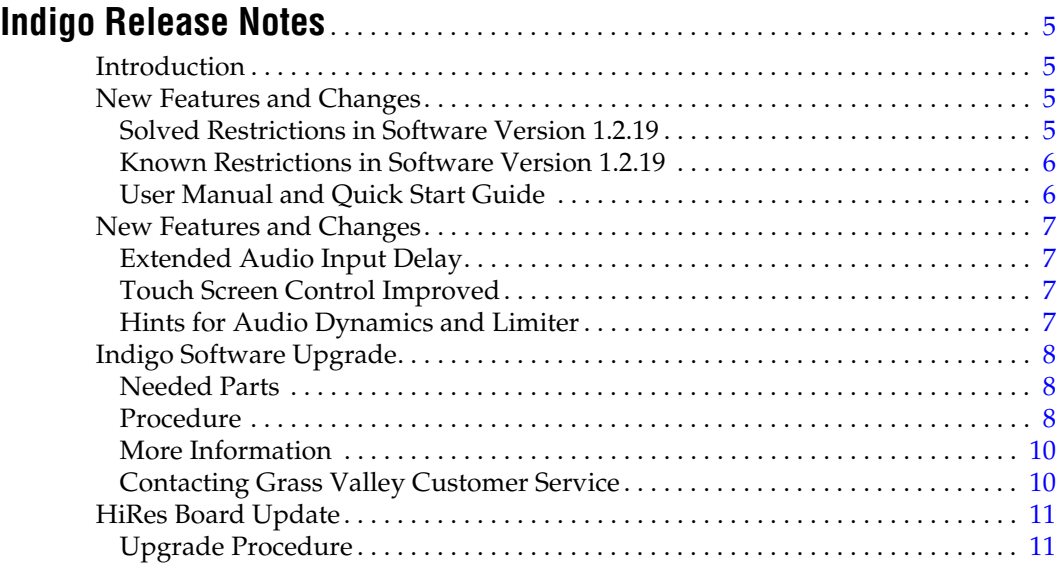

*Contents*

# *Version* 1.2.19 *09. July 2008*

# <span id="page-4-0"></span>*Indigo Release Notes*

# <span id="page-4-1"></span>**Introduction**

This document includes notes for software installation, new features and changes, and other information specific to INDIGO Release 1.2.19 software.

**Note** Please read this Release Notes before updating the software!

## <span id="page-4-2"></span>**New Features and Changes**

- Extended range for Audio Input Delay
- Touch screen control improved
- Bug fixing

## <span id="page-4-3"></span>**Solved Restrictions in Software Version 1.2.19**

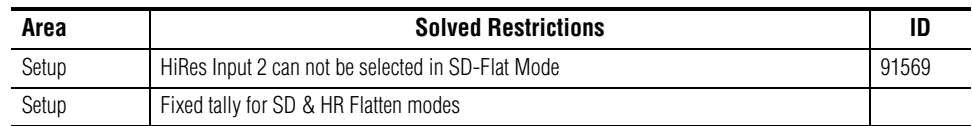

## <span id="page-5-0"></span>**Known Restrictions in Software Version 1.2.19**

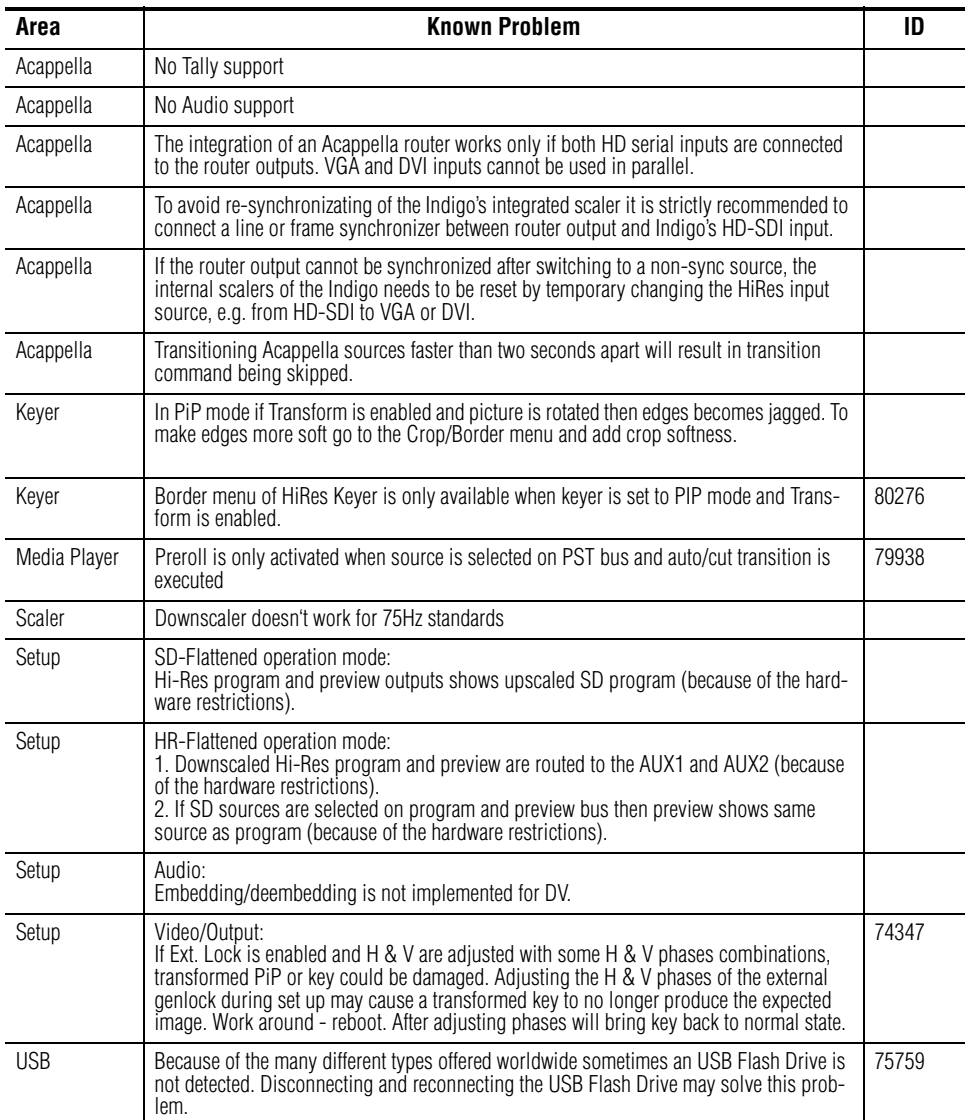

## <span id="page-5-1"></span>**User Manual and Quick Start Guide**

The latest versions of User Manual and Quick Start Guide can be downloaded from our web site http://www.thomsongrassvalley.com/docs/

## <span id="page-6-0"></span>**New Features and Changes**

### <span id="page-6-1"></span>**Extended Audio Input Delay**

In order to reach lip-sync with DV video input from a PC/Mac the adjusting range of the audio input delay is extended to 1 second per each channel.

## <span id="page-6-2"></span>**Touch Screen Control Improved**

The touch control is improved. Wrong touches are filtered out, so that unintended switching of first and second level menus is not possible anymore.

**Note** It is recommended to adjust touchscreen after updating the software (pressing all four digipots below the screen simultaneously).

## <span id="page-6-3"></span>**Hints for Audio Dynamics and Limiter**

Please note the following limitations:

- The total used number of dynamics and limiter channels available at the same time is limited to six.
- The side chain inputs are limited to four at a time.

An error message appears if more dynamics or limiter are activated.

*Figure 1. Message Example*

Sorry, the maximum number of dynamics have been activated. The total amount of used limiter and dynamics is limited to 6 at a time. Vou need to give up one of your actually used dynamics or limiter, if you like to activate the current dynamics.

0k.

## <span id="page-7-0"></span>**Indigo Software Upgrade**

The software of your INDIGO AV Mixer resides on a Compact Flash (CF) card. The CF card is installed in the slot under the lid found on the right side of the INDIGO.

#### <span id="page-7-1"></span>**Needed Parts**

- **1.** PC with Compact Flash card reader.
- **2.** CF card with min. 128MB capacity which is formatted for FAT file system.

The CF card of your INDIGO can be overwritten, but you may want to keep the old software.

#### <span id="page-7-2"></span>**Procedure**

**1.** Download Indigo software

**http://gvg.custhelp.com/cgi-bin/gvg.cfg/php/enduser/std\_adp.php?p\_faqid=1268**

- **2.** Save the settings of your INDIGO (Optional).
	- Insert a USB flash memory in one of the USB connectors
	- Go to the **Load/Save** menu
	- Select **Save** and give the saved data a meaningful name
	- Wait until the save is completed
	- Remove the USB flash memory
- **3.** Turn off your INDIGO. Open the lid on the right side and extract the CF card (or have another FAT format CF card ready).
- **4.** Insert the CF card into the CF reader of the PC
- **5.** On the PC, open the downloaded self-extracting .EXE file. It will automatically run the Software installation tool Indigo CD.

*Figure 2. Setup Audio Output*

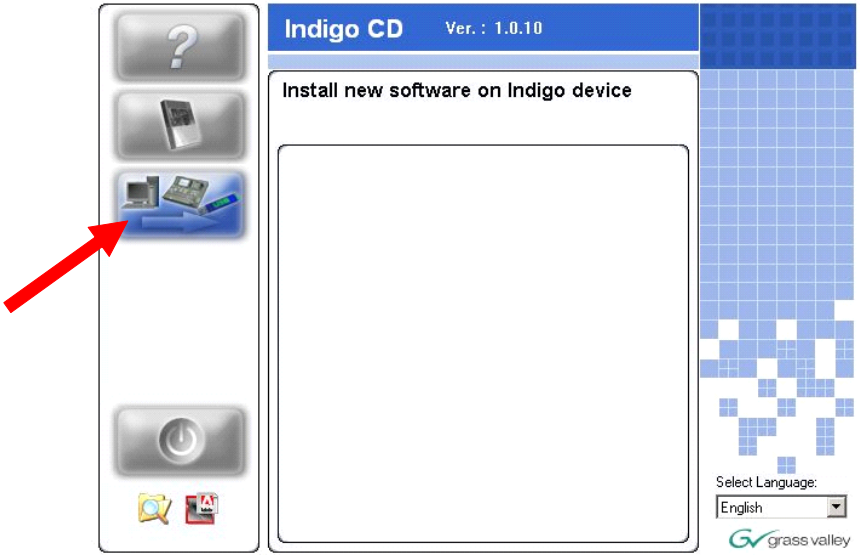

- **6.** Select **Install new Indigo Software on Indigo device** to copy the new software onto the CF card.
- **7.** Wait until the copy process is completed. Then remove the CF card.
- **8.** While your INDIGO is still turned off, insert the CF card containing the new software into the slot on the upper side of the printed circuit board.
- **9.** Close the slot.
- **10.** Turn on the INDIGO AV Mixer
- **11.** Perform a Audio Fader calibration. For details refer to your User Manual.
- **12.** Restore the settings if your INDIGO (Optional).
	- Insert the USB flash memory with the saved data in one of the USB connectors
	- Go to the **Load/Save** menu
	- Select the saved data from the list and press **Load**
	- Wait until the load is completed
	- Remove the USB flash memory
- **13.** Update the HiRes board. Refer to *[HiRes Board Update](#page-10-0)* on page 11
- **14.** Start working with the new software.

### <span id="page-9-0"></span>**More Information**

Please refer to the INDIGO AV Mixer User Manual (section 10/ Maintenance) for more information.

### <span id="page-9-1"></span>**Contacting Grass Valley Customer Service**

Contact Grass Valley Customer Service if you have questions or encounter any problems:

- North America: 1-800-547-8949 or 1-530-478-4148
- ERoW Call Center: +800 80 80 20 20 Accessible from the following countries: Belgium, Denmark, Finland, France, Germany, Ireland, Italy, Luxembourg, Netherlands, Norway, Portugal, Spain, Sweden, Switzerland, United Kingdom.
- +33 1 48 25 20 20 for all other countries outside North America.
- E-mail: **gv.indigo.support@thomson.net**

## <span id="page-10-0"></span>**HiRes Board Update**

When updating from software earlier than version 1.2.19, an update for the HiRes option card is required as an additional step after upgrading the Indigo Software using CF Card.

This update provides a greater list of supported graphics standards to the PC connected via VGA/DVI. Not doing this update step does not cause harm to the unit. It can be done at any time.

### <span id="page-10-1"></span>**Upgrade Procedure**

Connect 2 DVI cables from the Indigo DVI outputs to the Indigo DVI inputs and power up the unit. As soon as the Indigo Menu appears the update process is finished. This will take few minutes.

Optionally this can be done using only 1 DVI cable and 2 power ups.

*Version 1.2.19*